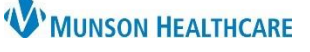

# **Notes/Reminders/Queries Component** for Providers

## Cerner PowerChart **EDUCATION**

1

The Notes/Reminders/Queries component is located on the Manage Specialty Workflow and the Discharge - Provider MPage in the Provider View. Displayed in this component will be Provider Communication and Clinical Documentation Queries.

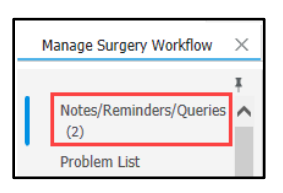

#### **Provider Communication**

The Provider Communication section contains non-urgent communications about a patient sent by a nurse to a provider. This communication will not be part of the permanent medical record. The communication will display in the Message column. **Provider Communication (1)** 

Date

#### **To address a Provider Communication:**

- 1. Click on the Message hyperlink.
- 2. Within the Communication to Provider Form, review the information and select a response in the Provider Section Only.
- 3. Click the green check mark to sign the form.

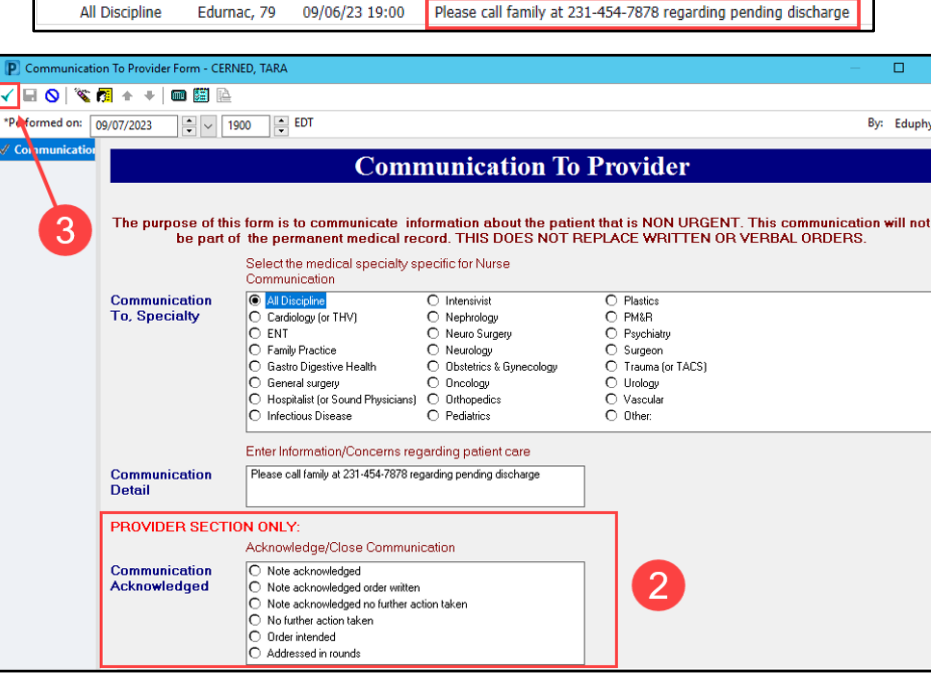

Message

## **Clinical Documentation Queries**

A clinical documentation query is sent from Clinical Documentation Improvement (CDI) and contains recommendations to add/modify a diagnosis in the Problem List component as well as the dynamic documentation note. Best practice is to address queries that are specific to the provider's group/specialty throughout a patient's hospitalization.

**Click on the Subject title hyperlink to view the query.**

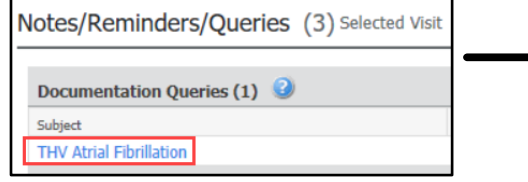

**Note**: The Subject title of each query will contain the group/specialty the query applies to (e.g., TACS, Sound Physicians, etc.).

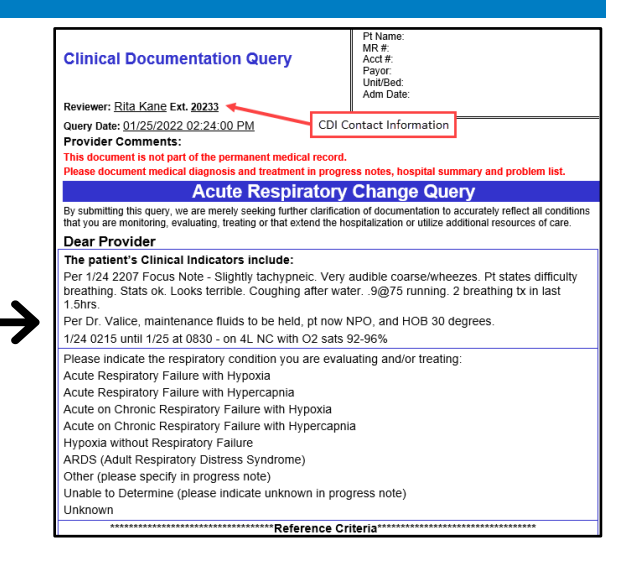

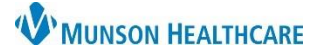

## **Notes/Reminders/Queries Component for Providers**

## Cerner PowerChart **EDUCATION**

## **Addressing a Documentation Query**

## **To complete a query:**

- 1. Navigate to the **Notes/Reminders/Queries** component in the Manage Specialty Workflow or Discharge – Provider MPage within the Provider View.
- 2. Click the blue query hyperlink to read the query.

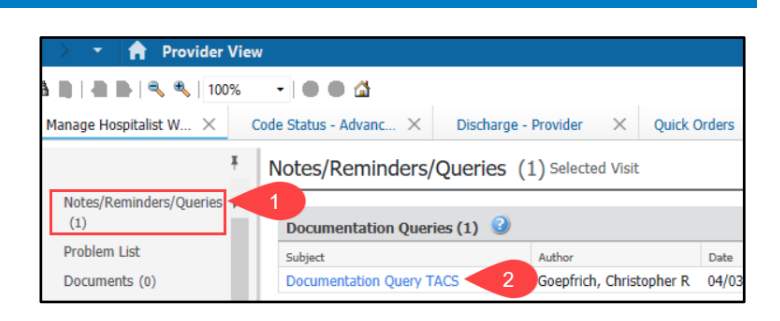

## **After reading the query and the provider agrees with a diagnosis:**

- 3. **Add** the correct diagnosis to the Problem List component.
	- a. Navigate to the Problem List component.
	- b. Either type in the correct diagnosis or use the Diagnosis Assistant (by clicking on the exclamation point) to change an existing incorrect diagnosis to the correct one.

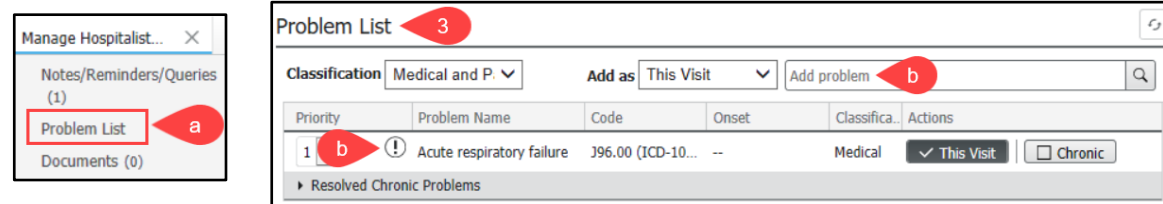

- 4. **Change** the diagnosis in the Assessment and Plan component of the progress note. The provider who addresses the query needs to document in the chart **WHY** the diagnosis was added, state the rationale used, and identify the clinical indicators, labs, x-rays, etc. that led the provider to that conclusion.
	- a. Navigate to the Documents component in the Manage Specialty Workflow.
	- b. Select the Progress Note.
	- c. Click Modify.

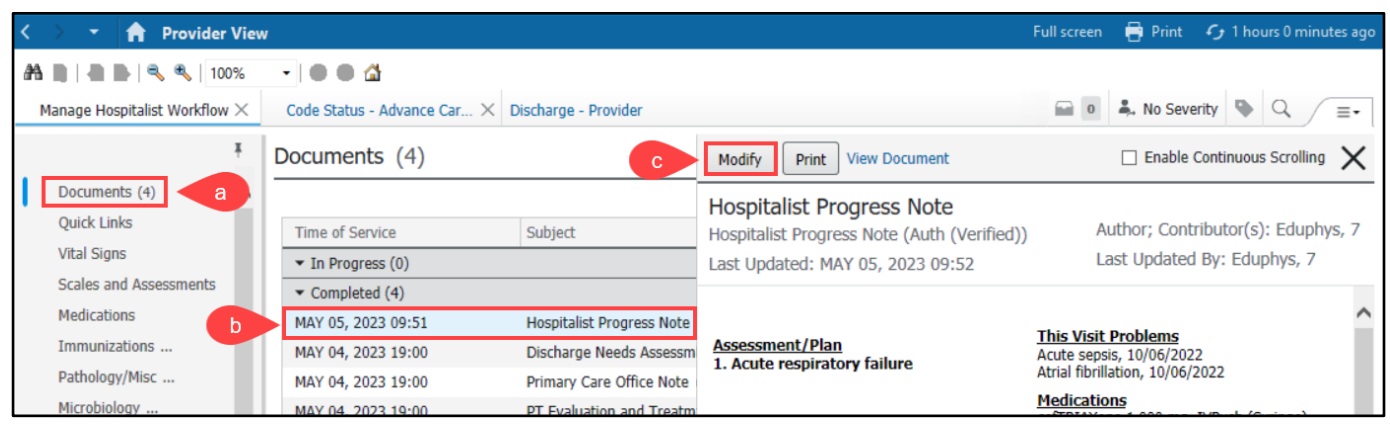

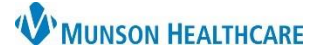

## **Notes/Reminders/Queries Component** for Providers

Cerner PowerChart **EDUCATION**

- d. To change the incorrect diagnosis to the correct diagnosis, click the Refresh icon in the Assessment and Plan box.
- e. Select **Refresh both**.
- f. Click **Refresh**. This will refresh the diagnoses listed in the Assessment and Plan.
- g. Below the new diagnosis, the provider who addresses the query needs to document **WHY** the diagnosis was added, state the rationale used, and identify the clinical indicators, labs, x-rays, etc. that led the provider to that conclusion.
- h. Click **Sign** to sign the note.

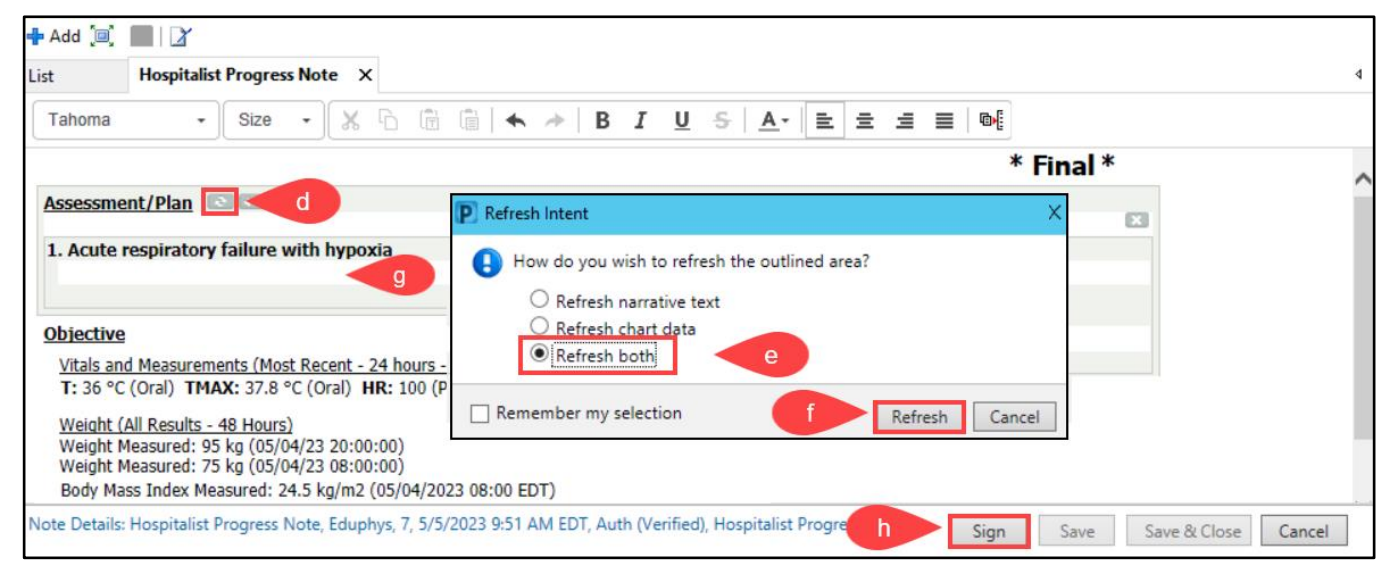

5. Return to the query in the Notes/Reminders/Queries component. Click the blue query hyperlink and click **Sign** to complete the query.

## **After reading a query and the provider disagrees with a diagnosis:**

6. **Add** a comment to the Provider Comments section at the top of the query and click **Sign** to complete the query.

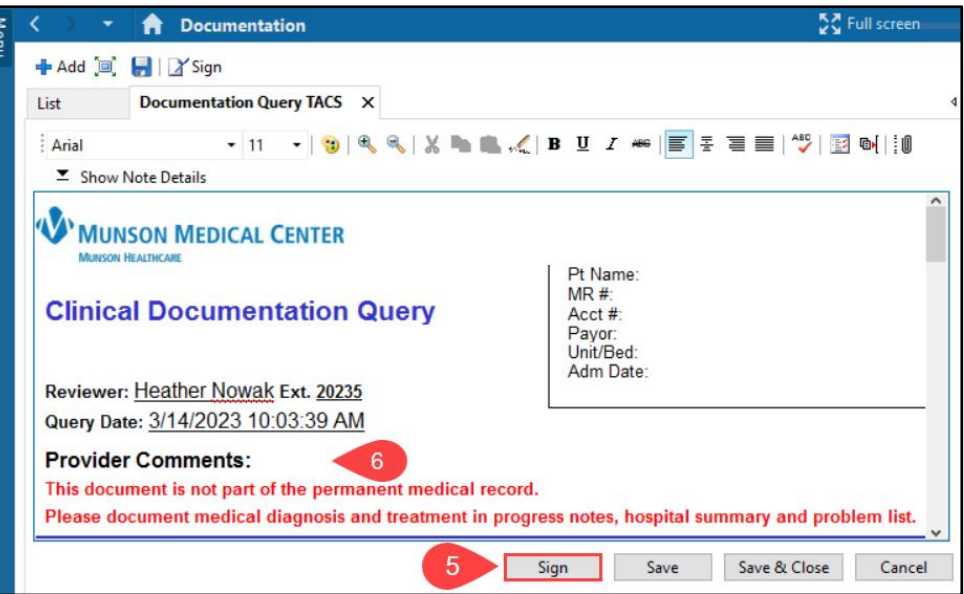